4478 m 16,7 km 285° Matterhorn

8 Gennaio 2024

# Mountains AR

**SET IT ON** 

**Completed** on the

# **Sommario**

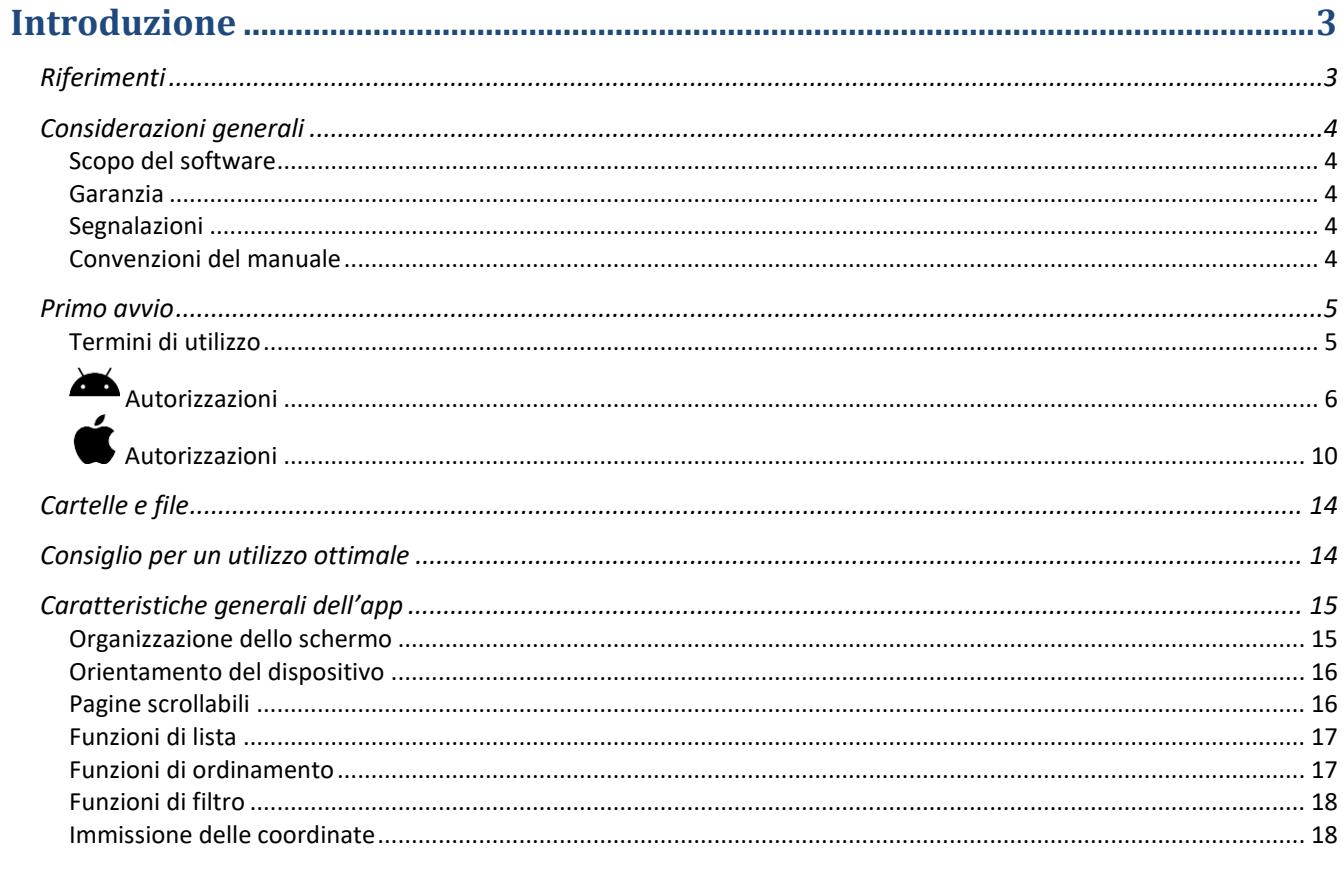

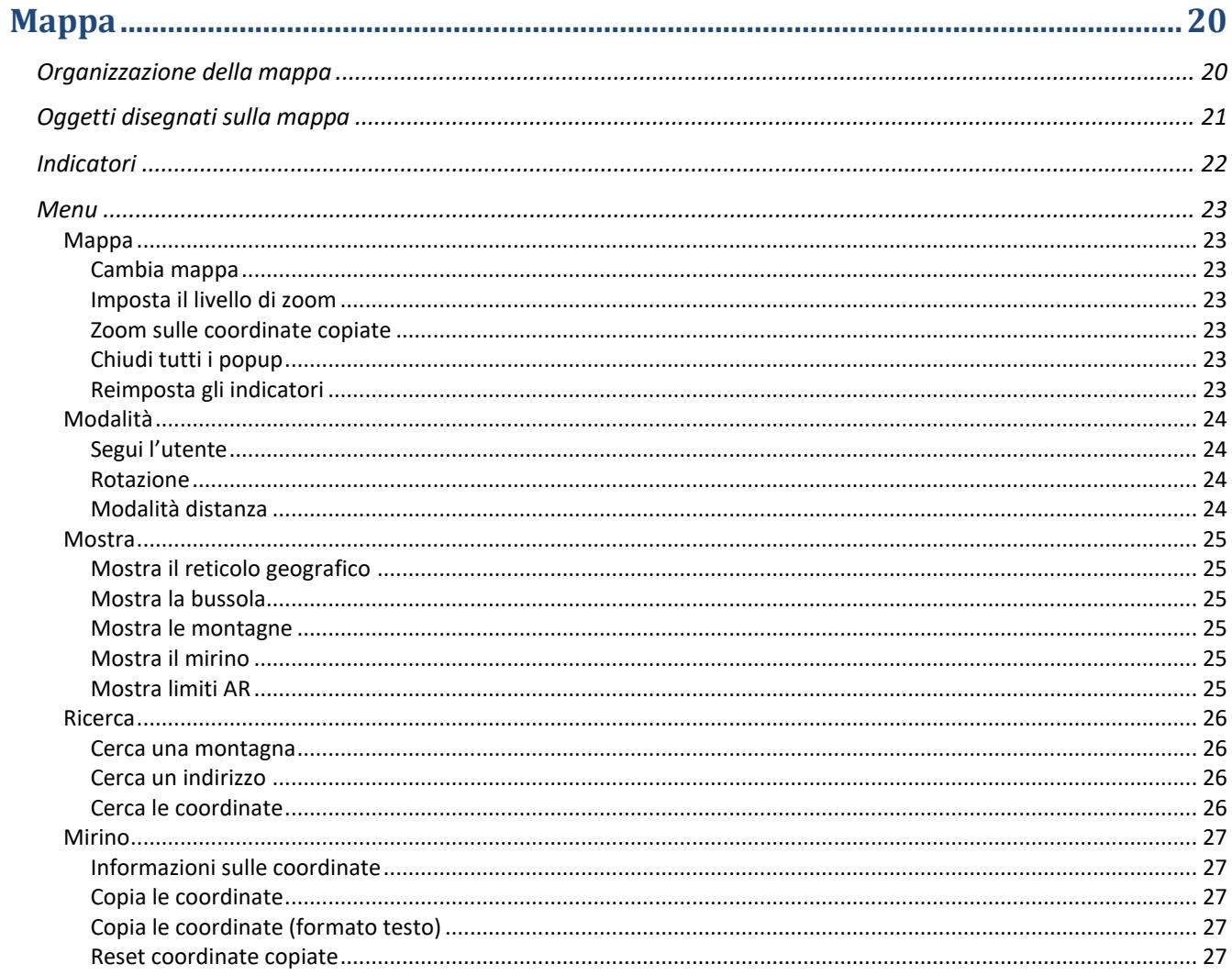

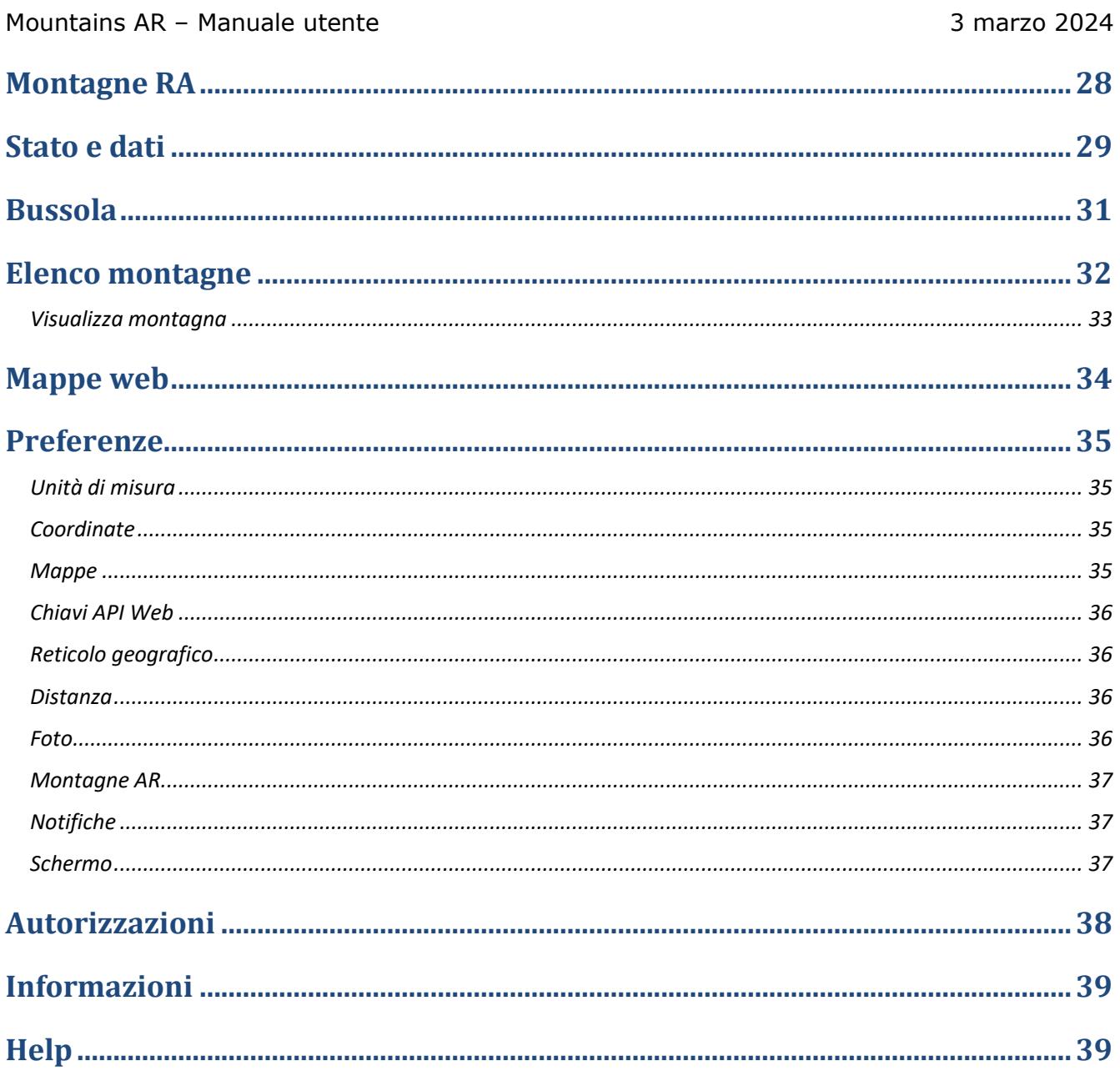

# <span id="page-3-0"></span>**Introduzione**

## <span id="page-3-1"></span>**Riferimenti**

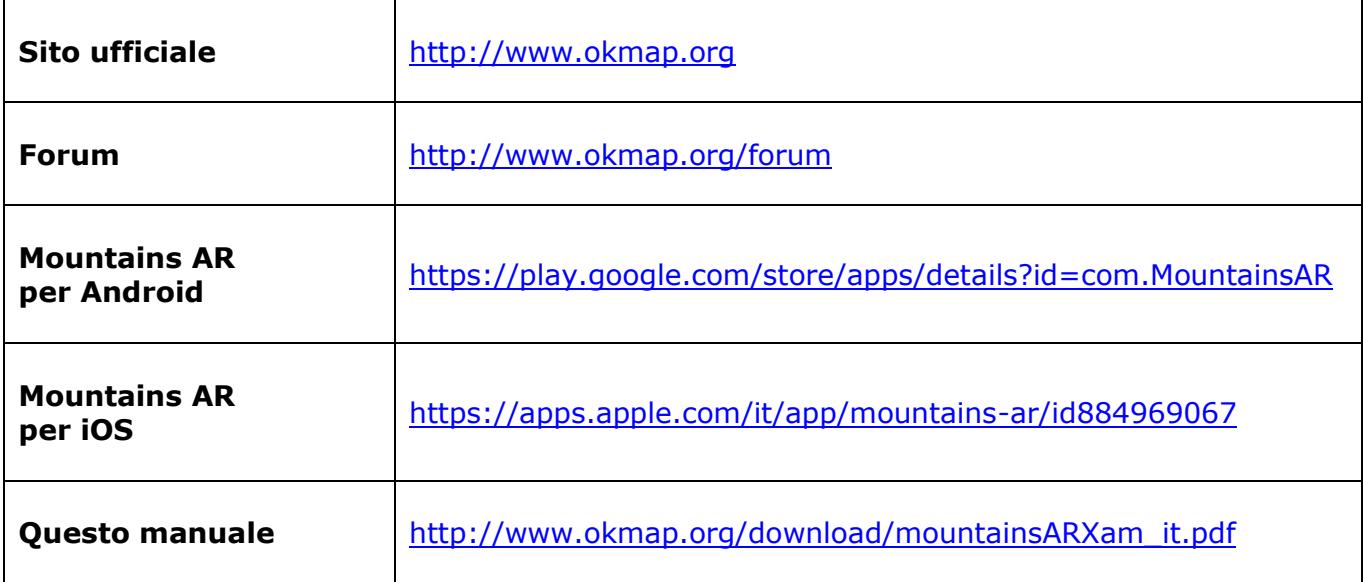

#### <span id="page-4-0"></span>**Considerazioni generali**

#### <span id="page-4-1"></span>**Scopo del software**

Il software non va assolutamente usato come fonte unica di informazioni per la navigazione.

È sempre necessario utilizzare la propria esperienza e fare uso di carte, bussole e qualsiasi altro mezzo prima di intraprendere qualsiasi tipo di decisione in fatto di orientamento o navigazione.

#### <span id="page-4-2"></span>**Garanzia**

Il software è così com'è e non saremo in alcun modo responsabili dell'uso proprio o improprio e di eventuali danni arrecati diretti o indiretti dall'uso stesso del medesimo software.

L'utilizzo del software è ad esclusivo rischio dell'utilizzatore.

#### <span id="page-4-3"></span>**Segnalazioni**

Siamo disponibili a fare del nostro meglio per rimuovere errori o imprecisioni presenti nel software, quindi ogni vostra segnalazione sarà per noi preziosa.

Le segnalazioni potranno essere inviate tramite il [forum](https://www.okmap.org/forum) di OkMap oppure inviando una email a questo [indirizzo.](mailto:info@okmap.org)

Prima di inviare recensioni negative vi preghiamo di segnalarci le vostre considerazioni così saremo in grado di soddisfare al meglio le vostre necessità e, di conseguenza, migliorare l'app.

#### <span id="page-4-4"></span>**Convenzioni del manuale**

La presenza, all'inizio di un paragrafo, delle icone  $\blacktriangle$  e  $\bullet$  indica una specificità dei sistemi Android e iOS.

Le immagini esemplificative sono state prodotte con un cellulare Android. Nella versione iOS le immagini sono del tutto simili a meno di differenze che verranno evidenziate caso per caso.

## <span id="page-5-0"></span>**Primo avvio**

Grazie per aver acquistato Mountains AR.

L'app Mountains AR è stata progettata per essere installata sia su cellulari che su tablet con sistema operativo Android o iOS.

La prima volta che si utilizza Mountains AR viene visualizzata una sequenza di pagine per accettare i termini di utilizzo e fornire alcune autorizzazioni.

#### <span id="page-5-1"></span>**Termini di utilizzo**

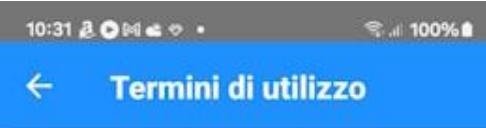

# Termini di utilizzo

Il software è così com'è e non saremo in alcun modo responsabili per l'uso o l'abuso o per eventuali danni derivanti direttamente o indirettamente dall'uso del software. L'utilizzo del software è ad esclusivo rischio dell'utente.

Il software non deve mai essere utilizzato come unica fonte di informazioni per la navigazione. E' sempre necessario utilizzare la propria esperienza e fare uso di mappe, bussole e qualsiasi altro strumento prima di iniziare qualsiasi tipo di decisione in merito all'orientamento o alla navigazione.

ATTENZIONE: Al termine del processo iniziale di concessione dei permessi, si consiglia di chiudere e riavviare l'app.

Per ottenere buoni risultati il dispositivo deve essere calibrato periodicamente; crea uno schema a forma di 8 fino a quando la bussola non è calibrata. Di solito, dovrai eseguire il movimento della figura 8 solo poche volte.

Accetto i termini di utilizzo

**Avanti** 

Per utilizzare l'app è necessario accettare i termini di utilizzo mostrati nella figura a lato.

Leggere attentamente quanto riportato e attivare la casella **Accetto i termini di utilizzo**.

Non è possibile procedere oltre, se i termini di utilizzo non vengono accettati.

Premere il pulsante **Avanti**.

<span id="page-6-0"></span>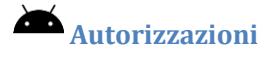

 $10:31.8.01449...$ 

# Autorizzazioni

Questa app utilizza la tua posizione geografica per determinare la posizione delle montagne sullo schermo.

Per consentire ciò, è necessario impostare l'autorizzazione Posizione su "Durante l'utilizzo dell'app".

Tocca il pulsante "Imposta autorizzazione" e poi il pulsante "Avanti".

Imposta autorizzazioni

La prima autorizzazione richiesta riguarda l'utilizzo della posizione dell'utente (GPS).

Leggere attentamente la nota riportata nella pagina e premere il pulsante **Imposta autorizzazioni**.

Questa autorizzazione è necessaria per utilizzare a pieno le funzionalità dell'app.

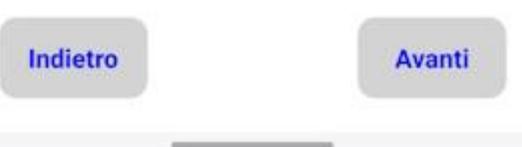

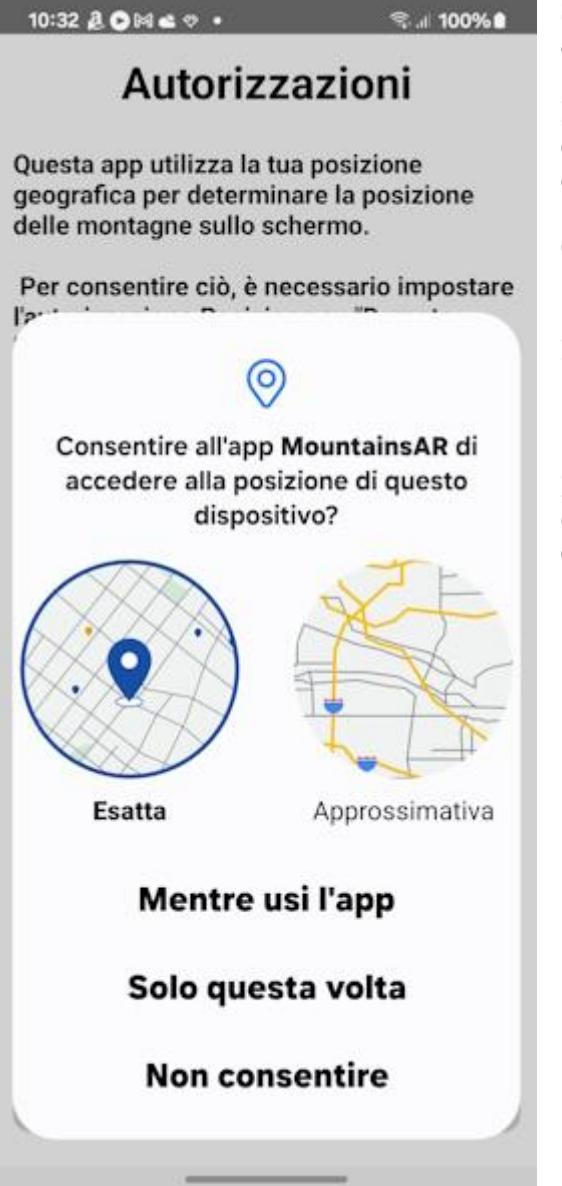

Selezionare la voce **Mentre usi l'app** per consentire all'app di accedere alla posizione del dispositivo.

Inoltre è necessario accendere (qualora non lo fosse già) l'interruttore **Usa posizione esatta** per ottenere dal GPS posizioni il più possibile precise.

Questa autorizzazione può essere concessa anche in un secondo momento nelle impostazioni del sistema utilizzando (in Android 13) il seguente percorso: Impostazioni -> Privacy -> Gestione autorizzazioni - > Posizione -> OkMap.Mobile -> **Consenti quando utilizzi l'app**.

In alternativa: Impostazioni -> Applicazioni -> OkMap.Mobile -> Autorizzazioni -> Posizione -> **Consenti quando utilizzi l'app**.

Premere il pulsante **Avanti**.

10:32 20回とッ・

# Autorizzazioni

-100%

Questa app può scattare foto.

Per consentire ciò, è necessario impostare l'autorizzazione della fotocamera su "Durante l'utilizzo dell'app".

Tocca il pulsante "Imposta autorizzazione" e poi il pulsante "Avanti".

Imposta autorizzazioni

La seconda autorizzazione riguarda l'accesso alla fotocamera.

Per utilizzare la funzione di realtà aumentata è necessario fornire l'autorizzazione per accedere alla fotocamera.

L'app può scattare foto che vengono memorizzate nella cartella delle foto se richiesto in [Preferenze -](#page-36-3) [Foto.](#page-36-3) In ogni caso vengono salvate nella sandbox dell'app nella sottocartella Pictures.

Premere il pulsante **Imposta autorizzazioni**.

Indietro Fine

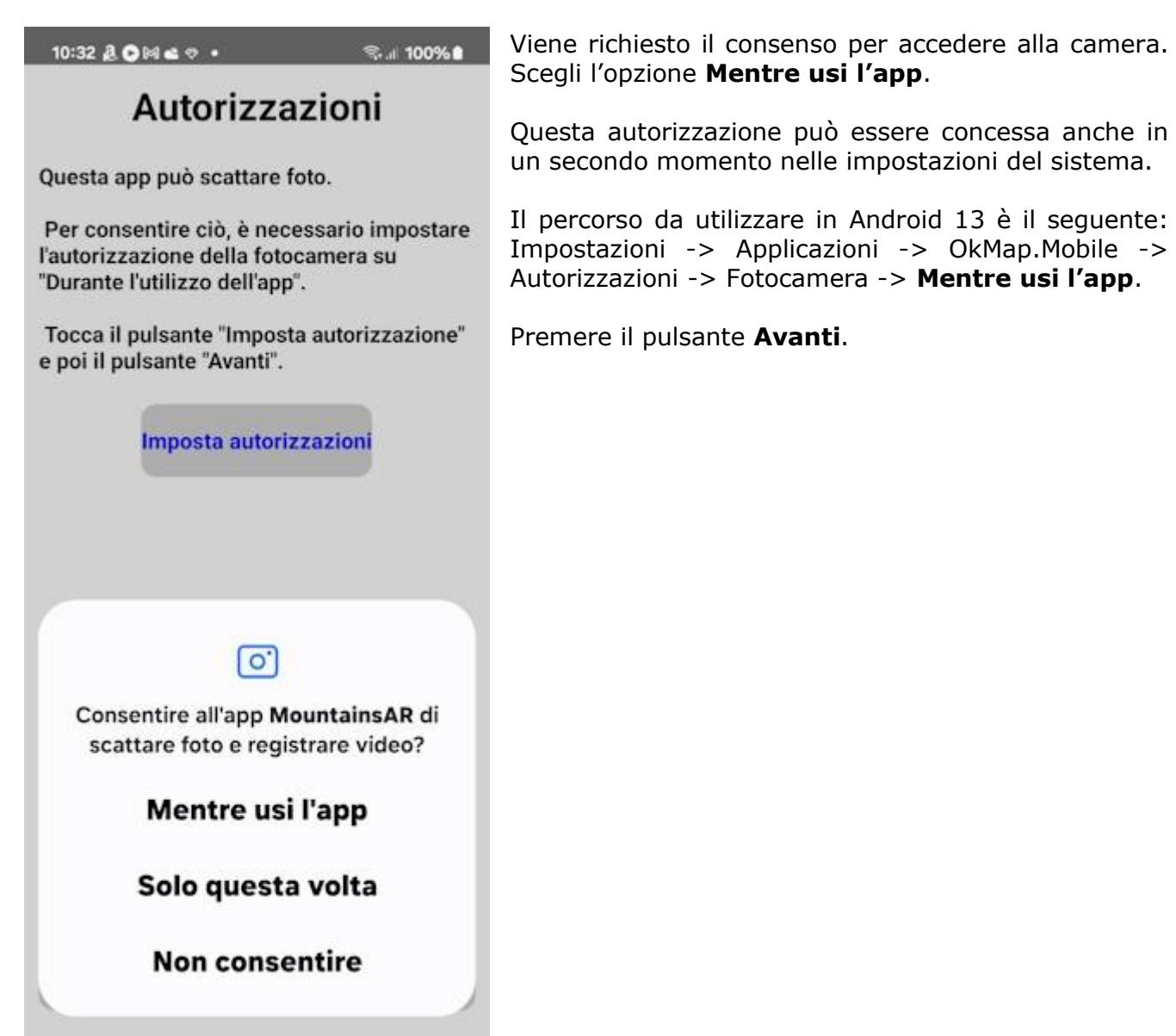

<span id="page-10-0"></span>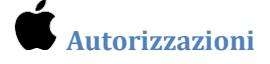

10:45 $-$ 

 $...$   $\approx$   $530$ 

## Autorizzazioni

Questa app utilizza la tua posizione geografica per determinare la posizione delle montagne sullo schermo.

Per consentire ciò, è necessario impostare l'autorizzazione Posizione su "Consenti durante l'utilizzo dell'app".

Tocca il pulsante "Imposta autorizzazione" e poi il pulsante "Avanti".

Imposta autorizzazioni

La prima autorizzazione richiesta riguarda l'utilizzo della posizione dell'utente (GPS).

Leggere attentamente la nota riportata nella pagina e premere il pulsante **Imposta autorizzazioni**.

Questa autorizzazione è necessaria per utilizzare a pieno le funzionalità dell'app.

Indietro

Avanti

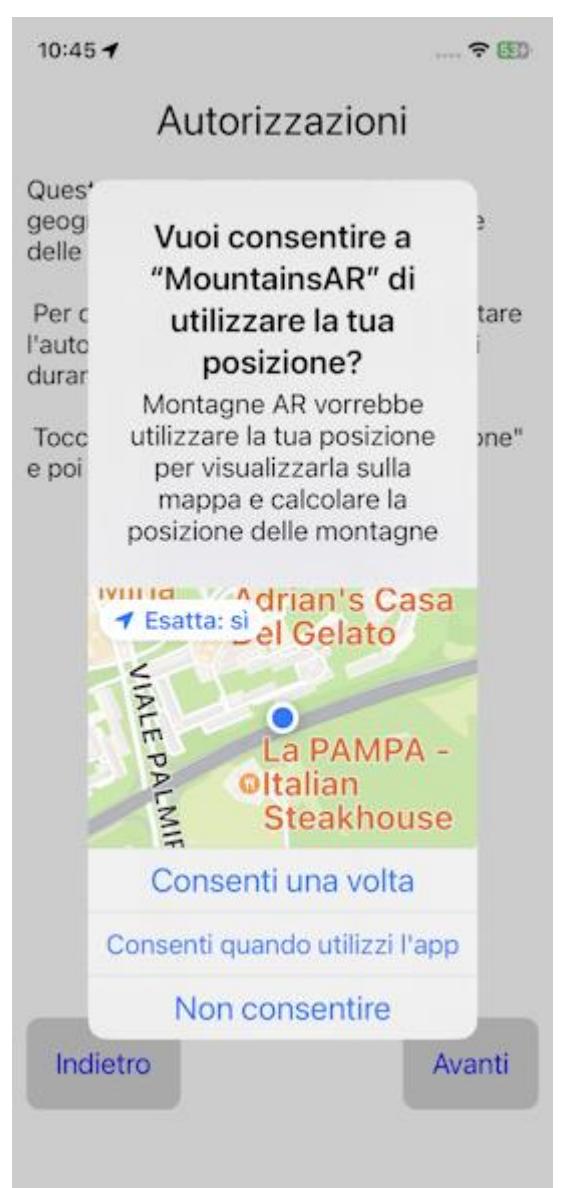

Selezionare la voce **Consenti quando utilizzi l'app** per consentire all'app di accedere alla posizione del dispositivo.

Questa autorizzazione può essere concessa anche in un secondo momento nelle impostazioni del sistema.

In iOS 16 il percorso è il seguente: Impostazioni – Privacy e sicurezza – Localizzazione – OkMap – **Consenti quando utilizzi l'app**.

Premere il pulsante **Avanti**.

10:45 $-$ 

 $...$   $\approx$  680

## Autorizzazioni

Questa app può scattare foto.

Per consentire ciò, è necessario impostare l'autorizzazione della fotocamera su "Ok".

Tocca il pulsante "Imposta autorizzazione" e poi il pulsante "Avanti".

Imposta autorizzazioni

La seconda autorizzazione riguarda l'accesso alla fotocamera.

Per utilizzare la funzionalità di realtà aumentata è necessario fornire l'autorizzazione per accedere alla fotocamera.

L'app può scattare foto che vengono memorizzate nella cartella delle foto se richiesto in [Preferenze -](#page-36-3) [Foto.](#page-36-3) In ogni caso vengono salvate nella sandbox dell'app nella sottocartella Pictures.

Premere il pulsante **Imposta autorizzazioni**.

Indietro

Fine

10:45

# Autorizzazioni

 $... \in \mathbb{R}$ 

Questa app può scattare foto.

Per consentire ciò, è necessario impostare l'autorizzazione della fotocamera su "Ok".

Tocca il pulsante "Imposta autorizzazione" e poi ji nuleanta "Avanti"

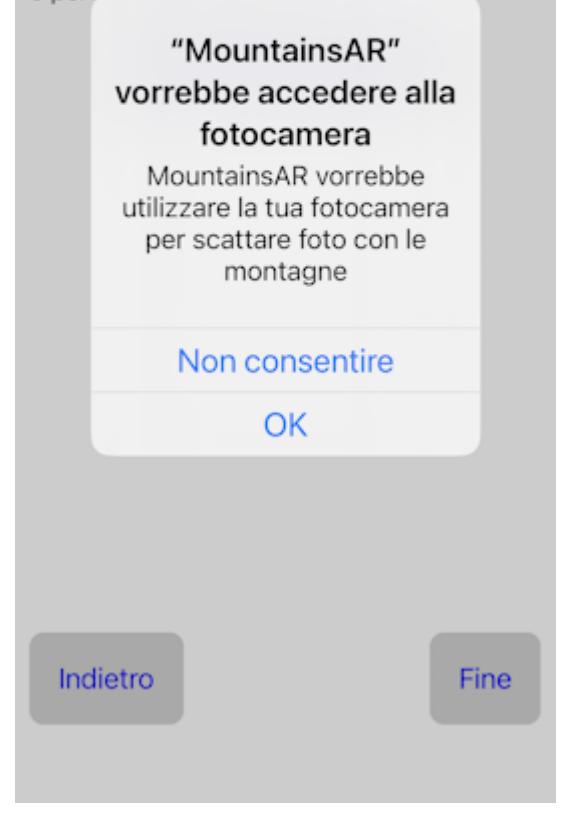

Viene richiesto il consenso per accedere alla camera. Premere il pulsante **OK**.

Questa autorizzazione può essere concessa anche in un secondo momento nelle impostazioni del sistema.

In iOS 16 il percorso da utilizzare è il seguente: Impostazioni -> Privacy e sicurezza -> Camera -> OkMap.Mobile -> **ON**.

Premere il pulsante **Avanti**.

## <span id="page-14-0"></span>**Cartelle e file**

Al primo avvio Mountains AR crea alcune cartelle nel *sandbox* dell'app. Ogni app ha il suo spazio di archiviazione (*sandbox*) i cui file non sono visibili dalle altre app.

Nel caso di Mountains AR l'indirizzo del sandbox è il seguente: Android/data/com.MountainsAR/files/.

Esso contiene a sua volta le seguenti cartelle:

• **Log**: contiene i file di log che l'app crea in caso di errore (bug) e che devono essere inviati insieme alla segnalazione per poter apportare le modifiche necessarie al software.

Se doveste inavvertitamente cancellare alcune di queste cartelle, le stesse verranno ricreate automaticamente al prossimo riavvio dell'app Mountains AR. Naturalmente il contenuto originale verrà perso.

Se utilizzate la funzione Scatta foto, verrà creata la seguente cartella:

• **Pictures**: In questa cartella vengono memorizzati i file immagine in formato .jpg contenenti le foto scattate. Una copia dei file può essere memorizzata nella cartella pubblica **Pictures** se attivata l'opzione **Salva nell'album** della pagina [Preferenze](#page-36-3) – [Foto.](#page-36-3)

## <span id="page-14-1"></span>**Consiglio per un utilizzo ottimale**

È consigliabile calibrare periodicamente la bussola.

Questo può essere facilmente fatto ruotando il dispositivo almeno 3 volte per formate una figura a forma di 8.

## <span id="page-15-0"></span>**Caratteristiche generali dell'app**

#### <span id="page-15-1"></span>**Organizzazione dello schermo**

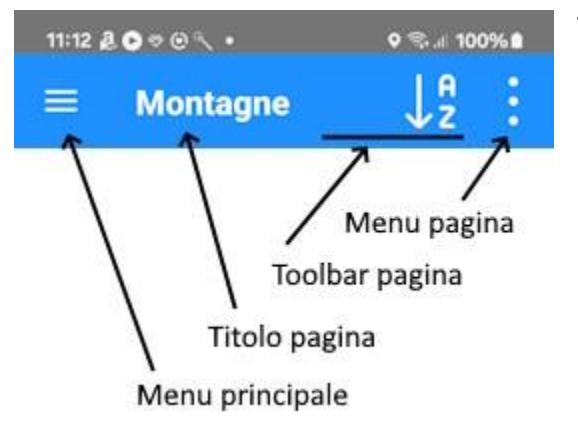

Tutte le pagine principali dell'app espongono in alto una barra come visualizzato nella figura di lato.

La barra è organizzata in questo modo:

- Sulla sinistra c'è il **menu principale** dell'app. Premendo questo pulsante si apre l'elenco delle funzioni principali. Ogni capitolo di questo manuale descrive ciascuna di queste voci.
- A seguire un breve **titolo** della pagina corrente che in alcuni casi può essere visualizzato abbreviato.
- Segue la **barra degli strumenti** (toolbar). I pulsanti visualizzati dipendono dalla pagina corrente. In alcune pagine potrebbe non essere presente. Il significato dei pulsanti viene spiegato in ciascun paragrafo specifico della pagina.
- Infine il **menu della pagina** che, se premuto, apre un elenco secondario delle funzioni della pagina corrente. Il significato dei pulsanti viene spiegato in ciascun paragrafo specifico della pagina.

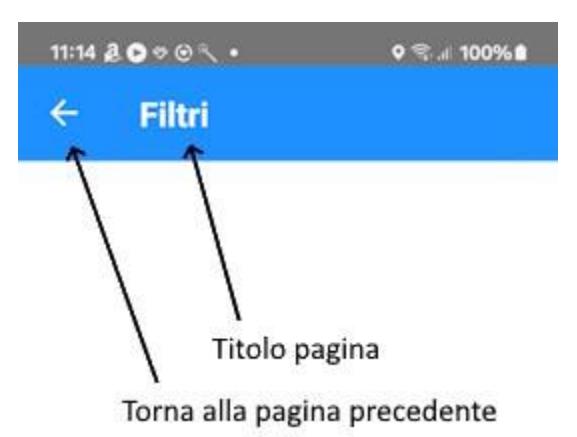

In alcuni casi le pagine principali possono visualizzare pagine secondarie a cascata.

Le pagine secondarie sono organizzate come indicato nella figura di lato.

La sola differenza con le pagine principali consiste nel fatto che al posto del menu principale è visualizzata una freccia che consente il **ritorno alla pagina precedente**.

In molte pagine secondarie sono presenti due pulsanti che consentono di annullare (**Annulla**) o confermare (**OK**) le modifiche apportate alla pagina. In ogni caso si ritorna poi alla pagina chiamante.

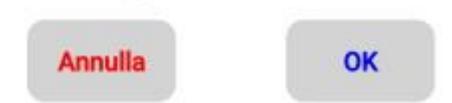

Attenzione: utilizzare il ritorno alla pagina precedente (freccetta in alto a sinistra) equivale al pulsante **Annulla**.

#### <span id="page-16-0"></span>**Orientamento del dispositivo**

L'app può lavorare sia in modalità *portrait* (dispositivo in verticale) che in modalità *landscape* (dispositivo in orizzontale).

La scelta dell'orientamento del dispositivo orizzontale o verticale è essenzialmente personale e dipende dalle proprie abitudini e dal tipo di informazioni che si stanno visualizzando.

Le posizioni degli elementi della pagina vengono automaticamente adattate, in base all'orientamento del dispositivo, per facilitarne la lettura.

La maggior parte delle pagine è stata comunque progettata per avere una fruizione migliore in modalità *portrait*.

La pagina [Montagne RA](#page-32-0) può lavorare solo in *landscape* per visualizzare in modo ottimale il panorama.

La pagina della [Bussola](#page-29-1) può lavorare solo in modalità *portrait* in quanto visualizza la direzione del nord e di conseguenza non può essere riadattata.

#### <span id="page-16-1"></span>**Pagine scrollabili**

La maggior parte delle pagine e dei menu sono scrollabili verso l'alto o il basso in quanto la dimensione dello schermo non ne consente la visualizzazione completa.

Per scorrere una pagina o un menu utilizzare lo scorrimento di un dito sullo schermo.

#### <span id="page-17-0"></span>**Funzioni di lista**

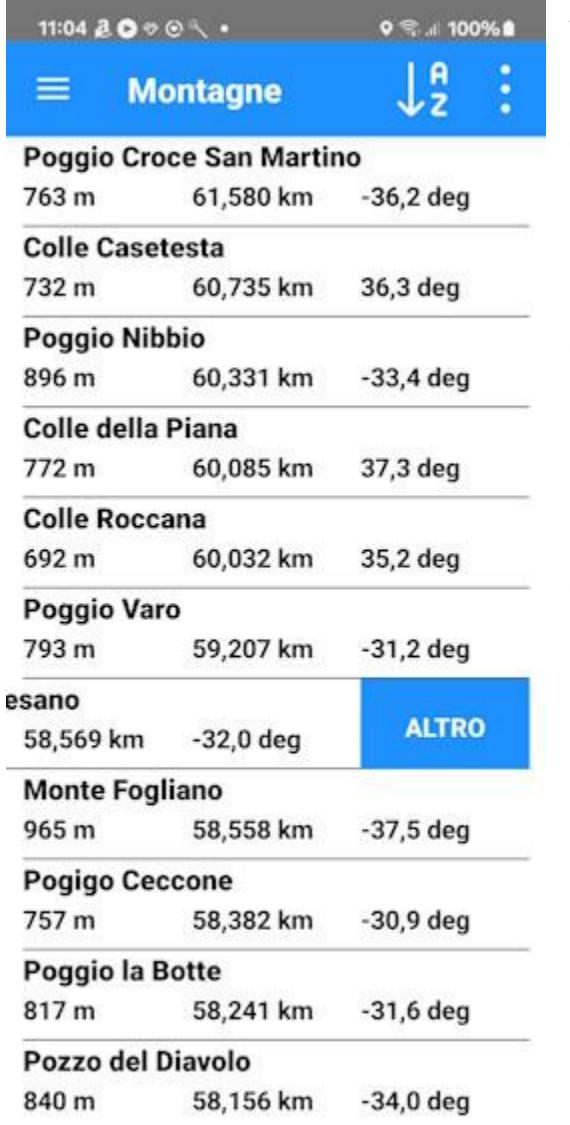

Alcune pagine mostrano i dati sottoforma di elenchi (liste).

In queste pagine sono spesso disponibili alcune funzioni (in genere una o due) che agiscono sulla singola riga.

Per attivare tali funzionalità è sufficiente trascinare il dito sulla riga da destra verso sinistra.

In tal modo si scoprono i pulsanti che attivano le funzioni (*swipe menu)*.

Queste funzioni si riferiscono in genere alla modifica o alla cancellazione dei dati della riga.

Per ritornare alla visualizzazione della riga e nascondere i pulsanti, trascinare il dito da sinistra verso destra.

#### <span id="page-17-1"></span>**Funzioni di ordinamento**

In quasi tutte le funzioni di lista esiste la possibilità di ordinare le righe secondo alcuni criteri.

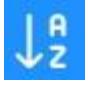

Le funzioni di ordinamento sono attivate con il pulsante della barra degli strumenti mostrato di lato (v. [Organizzazione dello schermo\)](#page-20-0). Si apre un elenco dove è possibile scegliere il criterio di ordinamento.

Se si sceglie due volte consecutive lo stesso criterio, l'ordinamento avviene in senso inverso.

<span id="page-17-2"></span>In fondo all'elenco dei criteri di ordinamento è sempre presente il pulsante ANNULLA che annulla la funzione in corso e lascia attivi i criteri di ordinamento precedenti.

#### <span id="page-18-0"></span>**Funzioni di filtro**

In quasi tutte le funzioni di lista esiste la possibilità di filtrare i dati in modo da ridurre il numero delle righe visualizzate in modo da trovare con più facilità ciò che si sta cercando.

Per impostare i filtri utilizzare la voce *Imposta i filtri* presente nel menu della pagina (v. [Organizzazione dello schermo\)](#page-20-0).

Viene visualizzata una pagina in cui è possibile inserire alcuni valori che agiscono da filtro sui dati. Le condizioni richieste devono essere tutte verificate (operatore logico *and*).

Per annullare tutti i filtri e tornare alla lista completa, utilizzare la voce di menu *Annulla i filtri*.

#### <span id="page-18-1"></span>**Immissione delle coordinate**

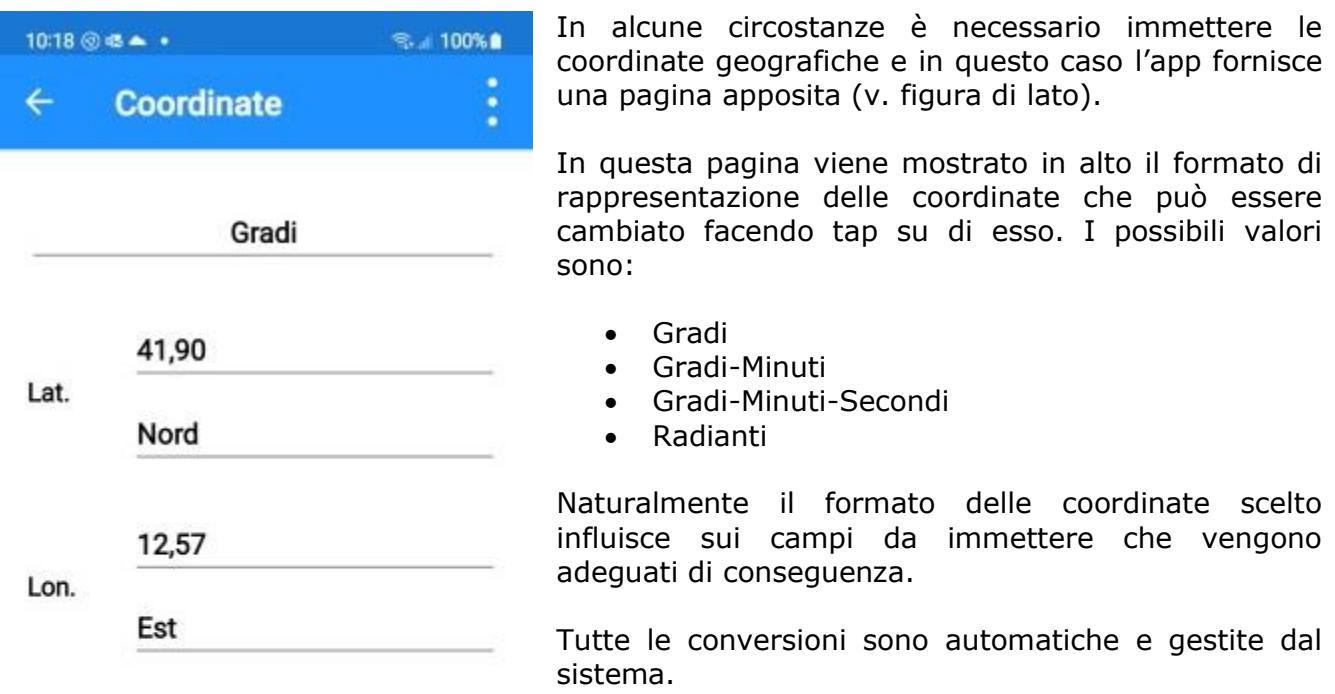

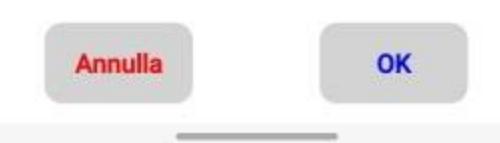

In alto a destra è presente un menu con le seguenti voci:

- **Copia e incolla**
	- o **Copia le coordinate**: copia le coordinate in memoria per utilizzi futuri.
	- o **Copia le coordinate (formato testo)**: copia le coordinate negli appunti in formato testo.
	- o **Incolla le coordinate**: incolla nella pagina le coordinate memorizzate precedentemente (se disponibili).
	- o **Cancella le coordinate**: pulisce la pagina per l'inserimento di nuove coordinate.
	- o **Incolla le coordinate GPS**: incolla nella pagina le coordinate relative alla posizione dell'utente, se disponibili.
- **Montagne**
	- o **Seleziona montagna**: apre una pagina per selezionare una montagna. Una volta selezionata, le coordinate della montagna verranno incollate nella pagina.
- **Altri**
	- o **Informazioni sulle coordinate**: visualizza un messaggio con l'indirizzo corrispondente alle coordinate presenti nella pagina (*Reverse geocoding*).

## <span id="page-20-0"></span>**Mappa**

## <span id="page-20-1"></span>**Organizzazione della mappa**

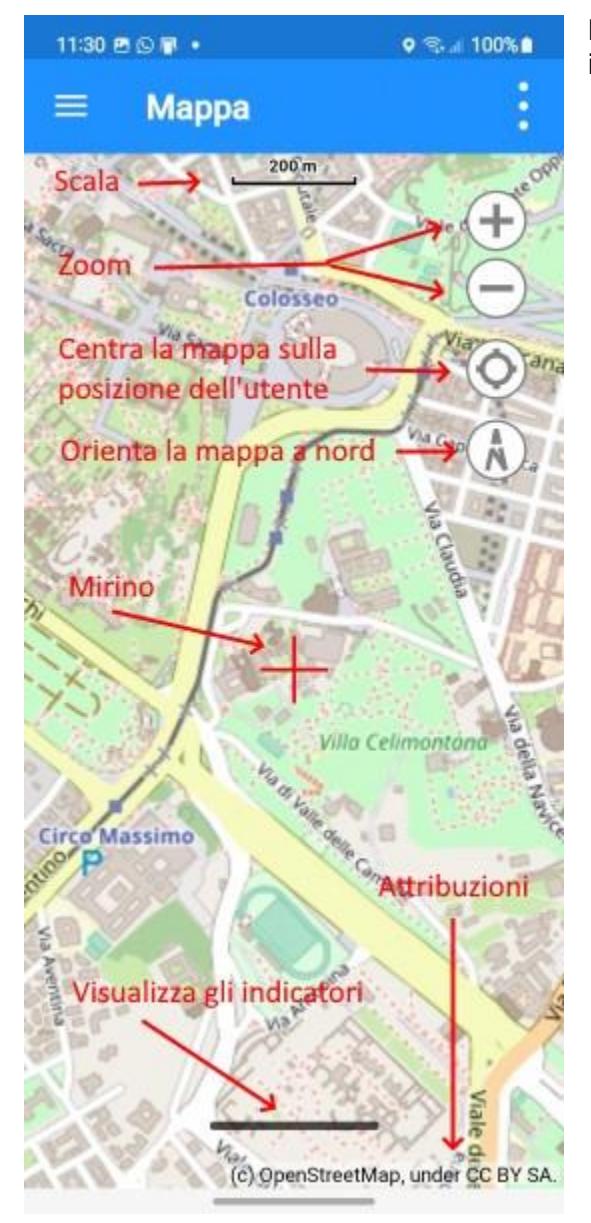

La pagina della mappa è organizzata secondo quanto illustrato nella figura di lato.

- In alto è presente la **scala** della mappa in metri. La scala viene adeguata in funzione del fattore di zoom.
- A destra sono presenti 4 piccoli pulsanti che consentono di agire sullo **zoom** della mappa, **centrare la mappa** sulla posizione dell'utente (evidenziata da un pallino blu), e **orientare** la mappa a nord. Quest'ultimo pulsante viene ruotato insieme alla mappa ed è quindi utile a capire l'orientamento della mappa rispetto al nord.
- Al centro esatto della mappa è visualizzato un **mirino** utile in alcune funzioni del Menu [-](#page-27-0) [Mirino.](#page-27-0)
- In basso una linea nera consente la visualizzazione di 6 **indicatori** della pagina Stato e dati. Questi indicatori [s](#page-28-0)ono personalizzabili facendo tap sulle rispettive etichette.
- In fondo alla pagina sono descritte le **attribuzioni** della mappa visualizzata. La mappa corrente può essere cambiata (v. Me[nu](#page-23-1) - [Mappa\).](#page-23-1)

Lo **spostamento** della mappa avviene con un semplice gesto di scorrimento del dito sulla mappa stessa.

Lo **zoom +** si ottiene con un gesto di due dita che si allontanano mentre lo **zoom –** con un gesto di due dita che si avvicinano.

La **rotazione** della mappa si ottiene con un gesto di due dita che ruotano a destra o a sinistra.

## <span id="page-21-0"></span>**Oggetti disegnati sulla mappa**

Nel contenitore della mappa vengono disegnati i seguenti oggetti:

- Sfondo contenente la **mappa web** selezionata (v. Menu [Mappa\)](#page-23-1).
- **Posizione dell'utente** rappresentata da un pallino blu.
- **Reticolo geografico**: (v. [Mostra il reticolo geografico\)](#page-25-1) viene adattato allo zoom della mappa e ricopre una estensione un po' più grande dell'estensione della mappa visualizzata. Non viene adattato alla variazione dello zoom per motivi prestazionali. Può essere però riadattato automaticamente spegnendo e riaccendendo l'interruttore che ne consente la visualizzazione. Nel reticolo sono riportate le coordinate in gradi, minuti, secondi.
- **Coordinate copiate**: è un segnaposto che identifica la posizione delle coordinate copiate (v. [Menu](#page-27-0) - Copia le [coordinate\)](#page-27-5).

## <span id="page-22-0"></span>**Indicatori**

Nella parte bassa della mappa, è possibile visualizzare 6 indicatori della pagina [Stato e dati](#page-28-0) facendo tap sulla linea spessa nera presente in fondo alla pagina. Un ulteriore tab sulla linea nera, chiude la visualizzazione degli indicatori.

I 6 indicatori possono essere personalizzati facendo tap sulle loro etichette; viene visualizzato un elenco dal quale è possibile selezionare la voce desiderata.

Per conoscere tutti i possibili indicatori vedere [Stato e dati.](#page-28-0)

Qualora l'utente si fosse spostato di parecchi chilometri rispetto all'ultima posizione ricevuta o è trascorso molto tempo, è possibile che il calcolo della posizione precisa della posizione, in base alla posizione dei satelliti in vista, (*fixing*) possa durare un tempo maggiore del previsto.

Naturalmente se il dispositivo si trova al chiuso o non ci sono sufficienti satelliti in vista è possibile che il fixing non avvenga a causa dell'assenza del segnale o di una precisione insufficiente.

#### <span id="page-23-0"></span>**Menu**

I menu della pagina Mappa sono organizzati in gruppi in base alle loro finalità.

#### <span id="page-23-1"></span>**Mappa**

#### <span id="page-23-2"></span>*Cambia mappa*

Questo pulsante consente di selezionare una o più mappe diverse da quella predefinita.

Quando si preme il pulsante viene visualizzata una pagina contenente un elenco di mappe web.

In questo elenco è possibile selezionare le mappa che si intendono visualizzare (v. Mappe [web\)](#page-34-0).

È possibile selezionare da 1 a 3 mappe diverse.

Nella toolbar di questa pagina è presente un pulsante che consente di annullare tutte le selezioni effettuate.

Con il menu è inoltre possibile filtrare o meno i dati elencati.

#### <span id="page-23-3"></span>*Imposta il livello di zoom*

Imposta il livello di zoom al valore desiderato.

#### <span id="page-23-4"></span>*Zoom sulle coordinate copiate*

Posiziona la mappa e zooma nel punto corrispondente alle coordinate copiate (v. menu Copia [le coordinate\)](#page-27-5).

Se le coordinate non sono mai state copiate, viene emessa una segnalazione.

#### <span id="page-23-5"></span>*Chiudi tutti i popup*

Chiude tutti i popup sulla mappa aperti dall'utente.

#### <span id="page-23-6"></span>*Reimposta gli indicatori*

Questa funzione reimposta gli indicatori visualizzati in fondo alla pagina secondo le impostazioni di fabbrica.

Viene richiesta una conferma.

#### <span id="page-24-0"></span>**Modalità**

#### <span id="page-24-1"></span>*Segui l'utente*

Quando si attiva questo interruttore, la mappa viene spostata automaticamente nel punto dove si trova l'utente e viene costantemente centrata sulla sua posizione.

Quando questa funzione è attiva non è possibile spostare la mappa manualmente ma solo agire sullo zoom e sull'orientamento.

Per riattivare lo spostamento manuale, spegnere l'interruttore.

#### <span id="page-24-2"></span>*Rotazione*

Imposta la rotazione della mappa come segue:

- Normale
- Basata sul terreno
- Bloccata

#### <span id="page-24-3"></span>*Modalità distanza*

Consente di calcolare la distanza dal punto di attivazione al mirino rosso centrale.

Vengono disegnati due segnaposto all'inizio e alla fine della misurazione ed una linea che unisce i due punti.

Nella descrizione del segnaposto di destinazione sono mostrate la distanza, la direzione e la direzione inversa.

Lo spessore, il colore e lo stile della linea possono essere modificati nella pagina [Preferenze](#page-36-2) -[Distanze.](#page-36-2)

Per uscire dalla modalità distanza, spegnere l'interruttore.

#### <span id="page-25-0"></span>**Mostra**

#### <span id="page-25-1"></span>*Mostra il reticolo geografico*

Questo interruttore mostra o nasconde il reticolo geografico della mappa (v. Oggetti disegnati [sulla mappa\)](#page-21-0).

#### <span id="page-25-2"></span>*Mostra la bussola*

Questo interruttore mostra o nasconde un goniometro al centro della mappa. Il colore del goniometro può essere personalizzato nella pagina [Preferenze](#page-35-3) - Mappe.

#### <span id="page-25-3"></span>*Mostra le montagne*

Questo interruttore mostra o nasconde le montagne sulla mappa.

#### <span id="page-25-4"></span>*Mostra il mirino*

Questo interruttore mostra o nasconde il mirino rosso disegnato al centro della mappa. Il mirino è utile nelle funzioni del gruppo [Mirino.](#page-27-0)

#### <span id="page-25-5"></span>*Mostra limiti AR*

Questo interruttore mostra sulla mappa la zona contenente le montagne visibili nella funzione [Realtà aumentata montagne.](#page-32-0)

#### <span id="page-26-0"></span>**Ricerca**

#### <span id="page-26-1"></span>*Cerca una montagna*

Questa funzione serve a cercare una montagna sulla mappa. Viene visualizzata una pagina con l'elenco delle montagne presenti nell'app.

Per selezionare la montagna da cercare fare tap sulla riga corrispondente. Vengono visualizzate due barrette blu ai lati per segnalare l'elemento selezionato.

È possibile utilizzare le funzioni di [ordinamento](#page-17-1) e [filtro.](#page-17-2)

Premere il pulsante OK per confermare o il pulsante Annulla per annullare l'operazione in corso.

La mappa verrà spostata in modo da visualizzare la montagna selezionata al centro della mappa stessa (posizione del mirino).

#### <span id="page-26-2"></span>*Cerca un indirizzo*

Questa funzione serve a cercare un indirizzo o un qualsiasi punto di interesse sulla mappa. Viene aperta una casella di dialogo per poter inserire l'oggetto della ricerca.

Ecco alcuni esempi di possibili ricerche: "Piazza Venezia, 56 Roma" "Colosseo" "Ospedale Santo Spirito, Roma" "00186"

L'indirizzo trovato verrà visualizzato al centro della mappa (nella posizione del mirino).

#### <span id="page-26-3"></span>*Cerca le coordinate*

Questa funzione serve a posizionare la mappa in determinate coordinate. Viene aperta la pagina per l'[immissione delle coordinate.](#page-18-1)

#### <span id="page-27-0"></span>**Mirino**

#### <span id="page-27-1"></span>*Informazioni sulle coordinate*

Viene visualizzato un messaggio con l'indirizzo corrispondente al centro della mappa (nella posizione del mirino). Questa funzione prende il nome di *Reverse geocoding*.

#### <span id="page-27-5"></span><span id="page-27-2"></span>*Copia le coordinate*

Le coordinate corrispondenti al centro della mappa (nella posizione del mirino) vengono copiate negli in memoria per utilizzi futuri.

Le coordinate copiate vengono visualizzate sulla mappa con un segnaposto.

#### <span id="page-27-3"></span>*Copia le coordinate (formato testo)*

Le coordinate corrispondenti al centro della mappa (nella posizione del mirino) vengono copiate negli appunti in formato testo.

#### <span id="page-27-4"></span>*Reset coordinate copiate*

Le coordinate copiate vengono annullate e viene nascosto il segnaposto corrispondente sulla mappa.

## <span id="page-28-0"></span>**Montagne RA**

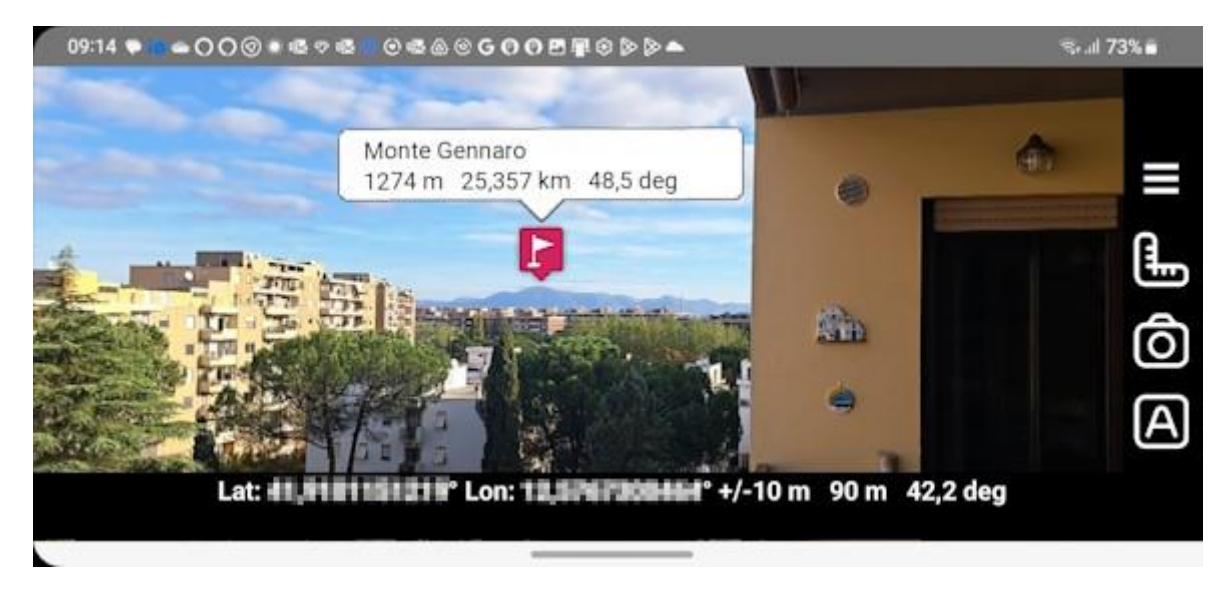

Con questa funzione è possibile visualizzare le montagne nel dispositivo nella fotocamera.

La posizione delle icone rispetta la posizione, l'altitudine e la distanza di ogni montagna in modo da essere visualizzato nella posizione dove lo vedrebbe l'occhio umano.

Facendo tap sulle icone, è possibile visualizzare/nascondere un fumetto che riporta le seguenti informazioni:

- Descrizione della montagna
- Altitudine della montagna
- Distanza della montagna dalla posizione dell'utente
- Direzione della montagna dalla posizione dell'utente

Spostando il dito sulla vista della camera è possibile allineare con più precisione le icone prendendo una montagna nota come riferimento.

La posizione originale può essere ripristinata con il pulsante Auto (v. oltre).

Vengono visualizzato solo le montagne con le seguenti caratteristiche:

• Montagne le cui distanze dalla posizione dell'utente rientrano nel range delle distanze selezionate e superano l'altitudine minima selezionata (v. oltre)

Funzionalità (bottoni laterali a destra):

- Menu principale
- Righello: Apre/chiude la barra laterale sinistra per la definizione del range delle distanze e l'altitudine minima
- Camera: Scatta la foto
- Auto: Ripristino della posizione automatica

Facendo click sui fumetti relativi alle montagne, si apre un menu contenente le seguenti funzionalità:

- Visualizza montagna
- Visualizza sulla mappa

## <span id="page-29-0"></span>**Stato e dati**

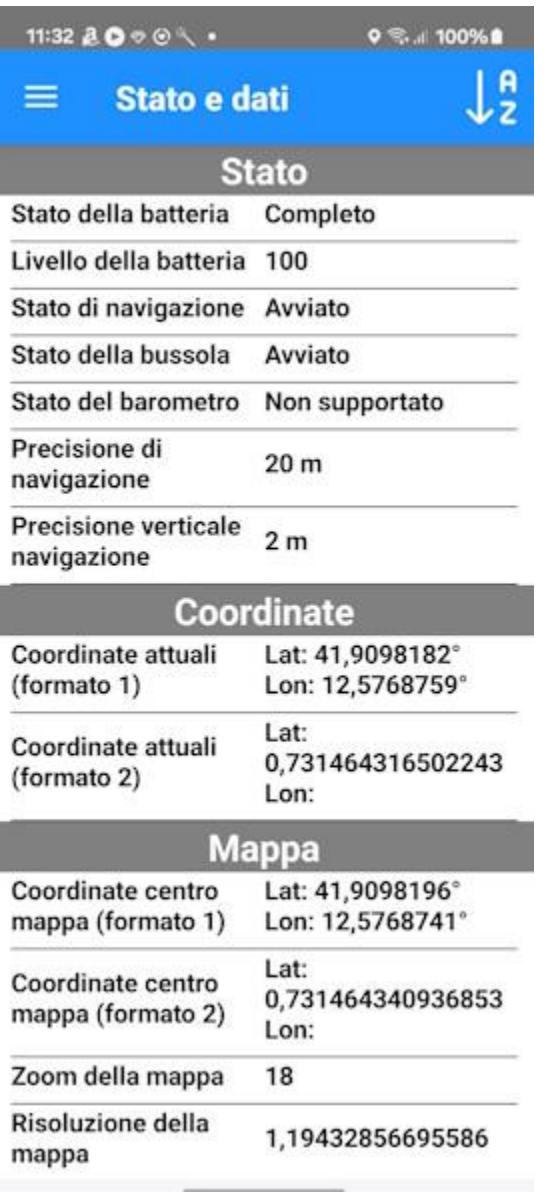

Questa pagina raccoglie tutti i valori dell'app aggiornati in tempo reale.

Nella barra degli strumenti è presente un primo pulsante che consente di **ordinare** la lista per *Misura*  o *Tipo*.

L'ordinamento per *Misura* è mostrato in modo dettagliato più avanti.

L'ordinamento per *Tipo* prevede le stesse voci ma raggruppate secondo uno schema diverso che predilige la tipologia dei valori:

- Stato
- Mappa
- Valori attuali

<span id="page-29-1"></span>L'aggiornamento dei valori avviene in tempo reale senza bisogno di trascinare l'elenco verso il basso per effettuare il *refresh* della lista.

Nella pagina [Mappa](#page-20-0) e [Bussola](#page-31-0) è possibile selezionare 6 di questi indicatori per averli a portata di mano.

Di seguito tutte le voci organizzate per *Misura*:

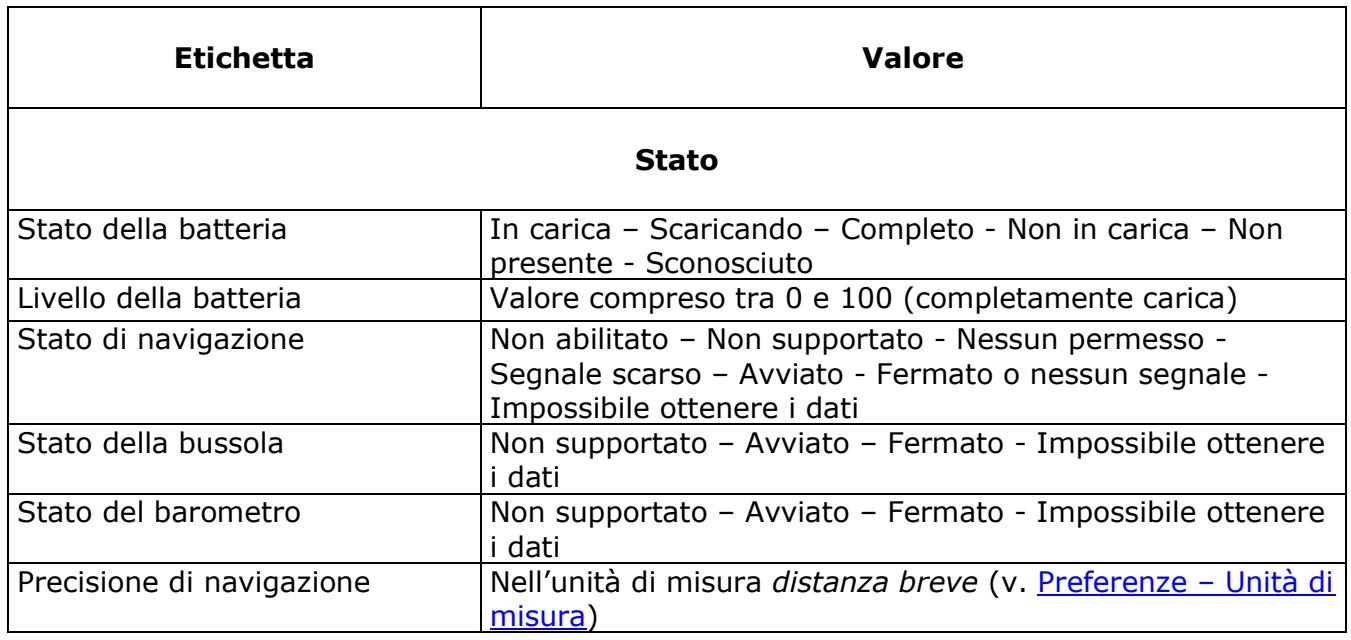

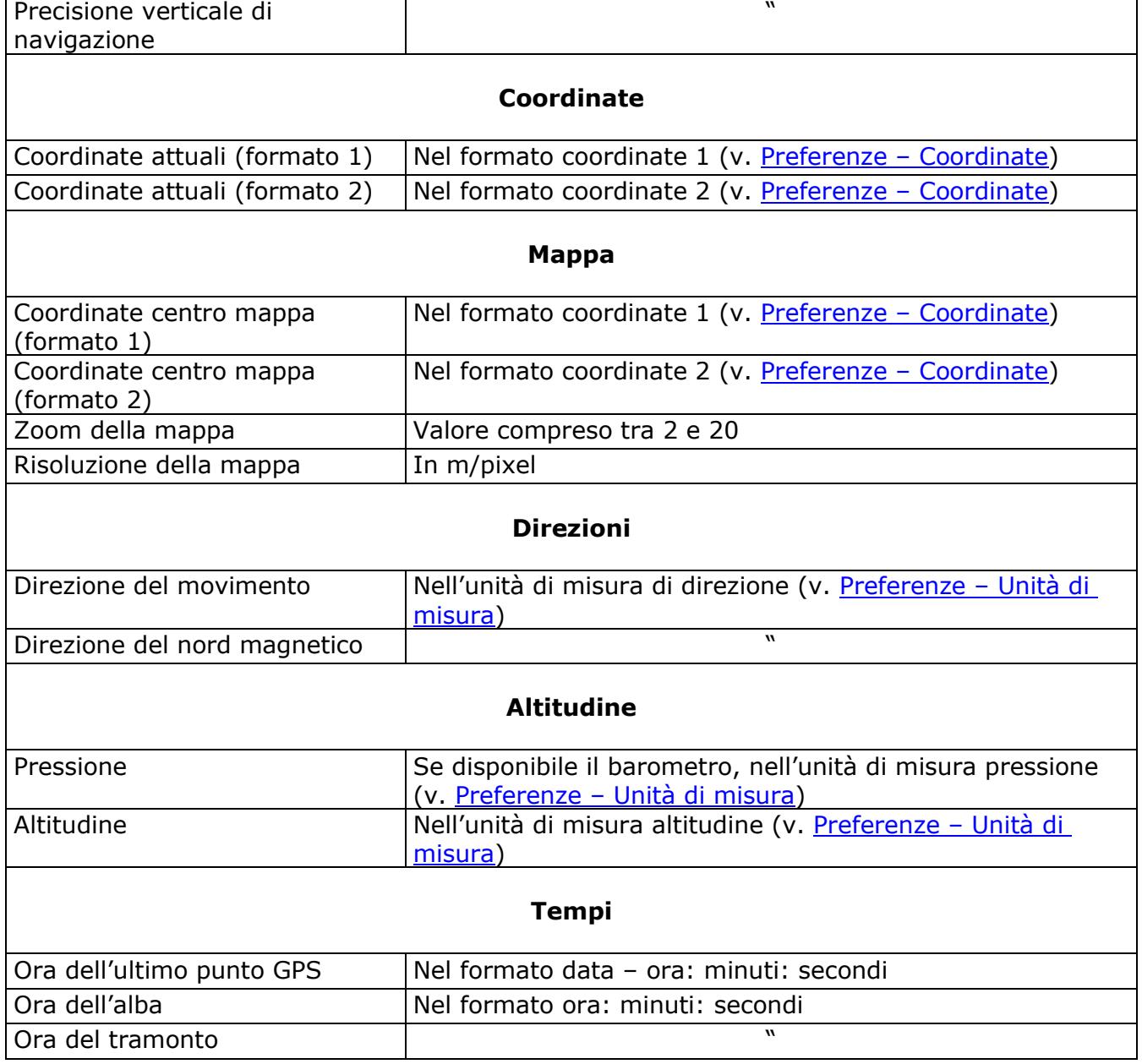

## <span id="page-31-0"></span>**Bussola**

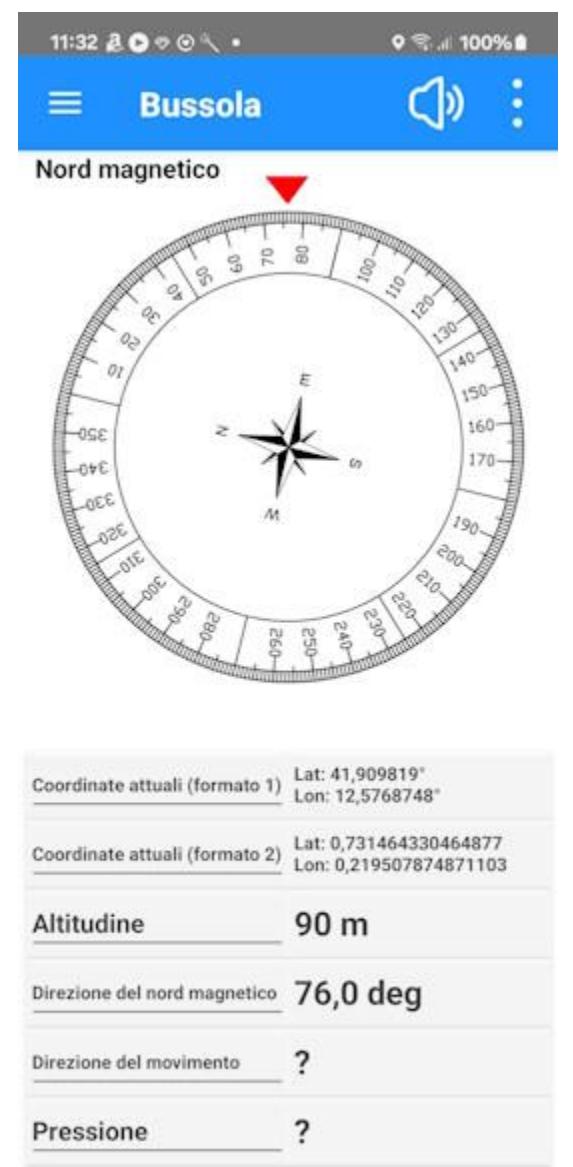

La pagina espone una bussola girevole che guarda nella direzione di puntamento del dispositivo (indicata dal triangolino rosso).

Questa pagina rimane bloccata in posizione *portrait* e non può essere ruotata per non creare confusione circa l'orientamento del dispositivo stesso.

Nella parte bassa della mappa sono visibili 6 indicatori della pagina [Stato e dati.](#page-28-0)

I 6 indicatori possono essere personalizzati facendo tap sulle loro etichette; viene visualizzato un elenco dal quale è possibile selezionare la voce desiderata.

Per conoscere tutti i possibili indicatori vedere Stato [e dati.](#page-28-0)

Nella barra degli strumenti è presente un pulsante che attiva il **sintetizzatore vocale** il quale riproduce la direzione in gradi.

Questa funzione può essere molto utile se si sta puntando il dispositivo verso un obiettivo e non è possibile leggere il contenuto dello schermo.

Nel menu è presente l'unica voce **Reimposta gli indicatori** che ripristina gli indicatori visualizzati in fondo alla pagina secondo le impostazioni di fabbrica (default). Viene richiesta una conferma.

## <span id="page-32-0"></span>**Elenco montagne**

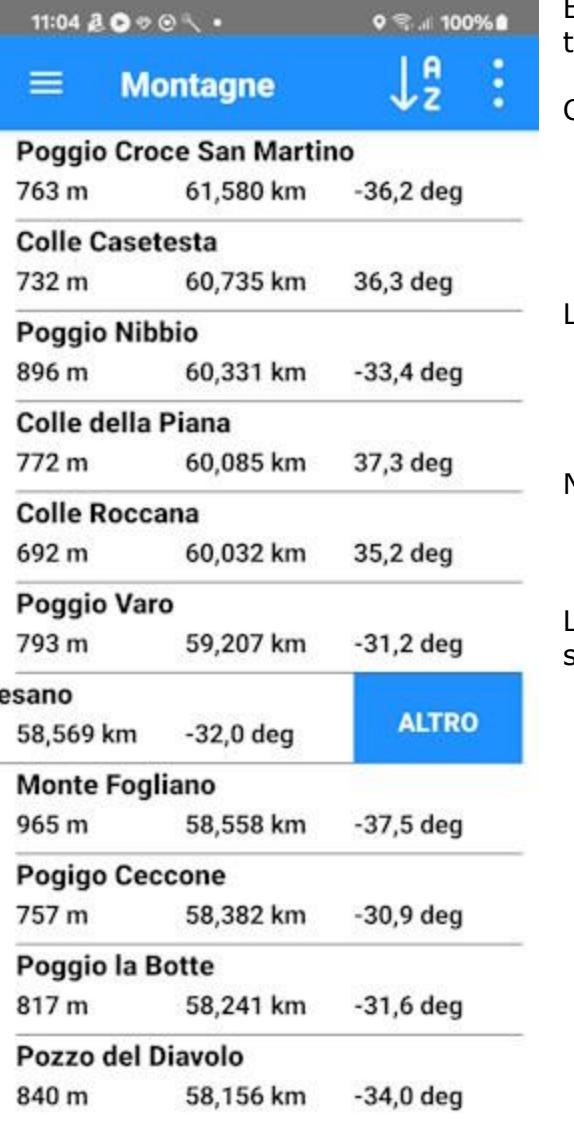

the contract of the contract of the contract of the contract of the contract of

Elenca tutte le montagne presenti nella zona dove si trova l'utente.

Ciascuna riga riporta le seguenti informazioni:

- Descrizione
- Altitudine
- Distanza dalla posizione dell'utente
- Direzione dalla posizione dell'utente

L'elenco può essere ordinato per:

- Nome
- Altitudine
- Distanza

Nel menu sono presenti le seguenti funzioni:

- **Imposta i filtri**
- **Annulla i filtri**

Le righe hanno uno *swipe* menu che consente le seguenti funzioni:

- Altro
	- o Visualizza montagna
	- o Visualizza sulla mappa

<u> The Communication of the Communication of the Communication of the Communication of the Communication of the Communication of the Communication of the Communication of the Communication of the Communication of the Commun</u>

## <span id="page-33-0"></span>**Visualizza montagna**

Questa pagina consente la visualizzazione delle caratteristiche di una montagna.

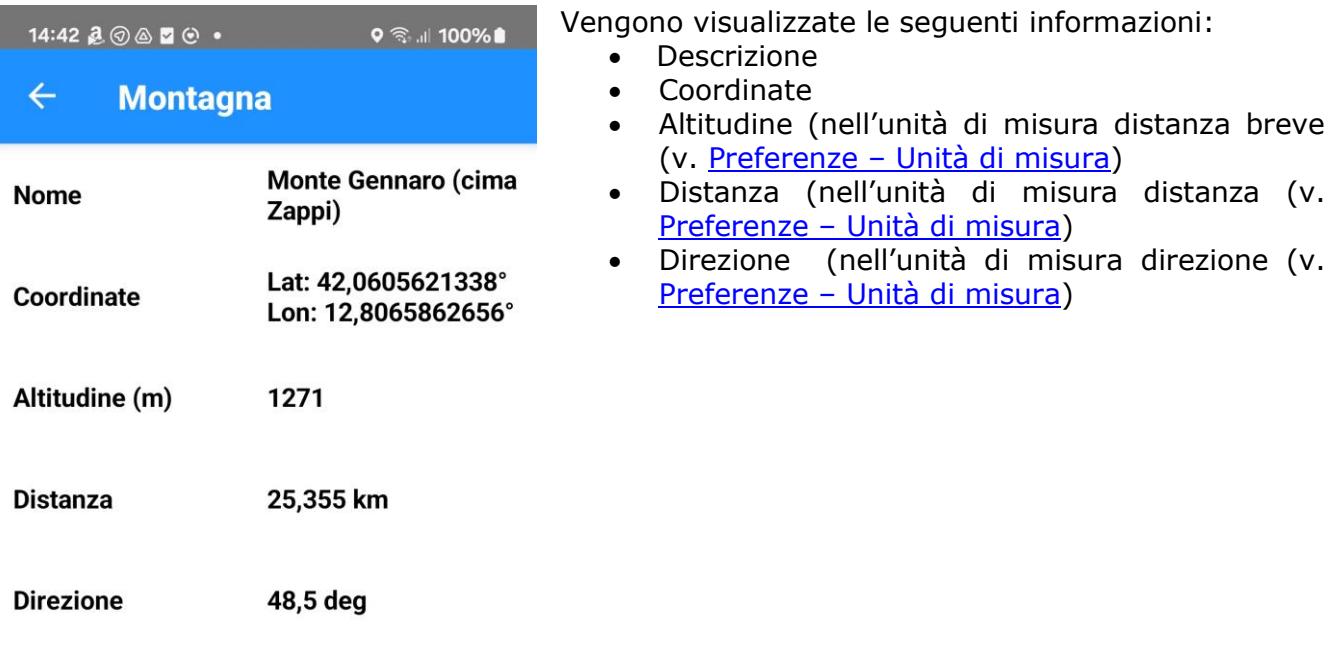

## <span id="page-34-0"></span>**Mappe web**

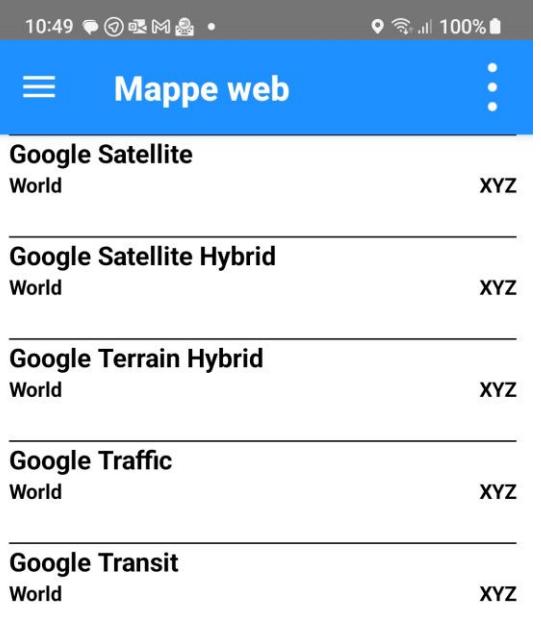

## **Greece ktimanet**

**Greece Orthophoto** 

Greece

## **WMS**

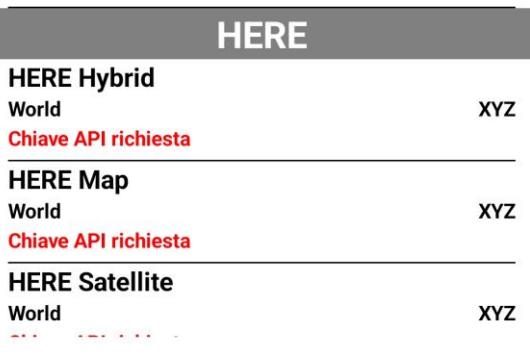

Elenca tutte le mappe web disponibili.

Le mappe selezionate sono numerate in rosso in ordine di sovrapposizione.

Le mappe che richiedono una API key (v. [Chiavi API](#page-36-0)  [Web\)](#page-36-0) sono evidenziate con un avvertimento in rosso.

I menu espongono le seguenti funzioni:

- **Imposta i filtri**
- **Annulla i filtri**

Le righe hanno uno *swipe* menu a destra che consente le seguenti funzioni:

- **+** Aggiunge la mappa all'elenco delle mappe da visualizzare (disponibile solo in modalità di scelta delle mappe da visualizzare)
- **-** Rimuove la mappa dall'elenco delle mappe da visualizzare (disponibile solo in modalità di scelta delle mappe da visualizzare)

È disponibile anche uno *swipe* menu a sinistra che consente le seguenti funzioni:

- **Test**: per visualizzare un'anteprima della mappa nelle coordinate specificate
- **Funzionalità**: per visualizzare le *capabilities* del servizio web in formato XML (disponibile solo per mappe WMS)

## <span id="page-35-0"></span>**Preferenze**

Selezionato il menu Preferenze compare una lista di voci che raggruppano le preferenze per tema.

Ciascuna pagina ha nella barra degli strumenti un pulsante che consente il ripristino delle impostazioni di fabbrica limitatamente ai valori descritti nella pagina stessa. Viene richiesta una conferma.

Le modifiche sui dati vanno in ogni caso confermate con il pulsante OK. Per rinunciare alle modifiche premere il pulsante Annulla.

## <span id="page-35-1"></span>**Unità di misura**

Questa pagina consente di definire le unità di misura del sistema.

Si tratta di coppie di valori che definiscono l'unità di misura (selezionabile da una lista) e il numero di decimali con cui rappresentare i relativi valori (selezionabili con un pallino che scorre su una barra).

L'elenco delle coppie è di seguito descritto:

- Distanza: utilizzato ad esempio per rappresentare i valori delle distanze percorse
- Breve distanza: utilizzato ad esempio per rappresentare il Fuori rotta o altre piccole distanze
- Altitudine
- Direzione
- Pressione: utilizzata se presente il barometro

## <span id="page-35-2"></span>**Coordinate**

Consente di definire:

- Formato 1 coordinate; può valere:
	- o Deg: Gradi
	- o DMM: Gradi-Minuti
	- o DMS: Gradi-Minuti-Secondi
	- o Rad: Radianti
- Formato 2 coordinate (analogo a formato 1)
- Decimali con i quali rappresentare le coordinate:
	- o Gradi
	- o Minuti
	- o Secondi
	- o Radianti
- Casella predefinita coordinate: specifica il tipo di coordinate di default nella pagina di [immissione delle coordinate](#page-18-1)

## <span id="page-35-3"></span>**Mappe**

Consente di definire:

- Colore della bussola: blue (blue), green (verde), red (rosso)
- Zoom anteprima mappe web: utilizzato nella lista delle mappe web per produrre le anteprime

## <span id="page-36-0"></span>**Chiavi API Web**

Consente di definire le api key utilizzate in alcuni servizi web di erogazione di mappe. Si tratta molteplici coppie di valori costituite da:

- Gruppo web server (v. funzione [Mappe web\)](#page-34-0)
- Chiave API Web

Eventuali mappe personalizzate possono includere nella url la chiave API codificata con la stringa @apikey@.

## <span id="page-36-1"></span>**Reticolo geografico**

Consente di definire:

- Spessore linea reticolo: stabilisce lo spessore in pixel della linea del reticolo
- Colore linea reticolo: stabilisce il colore della linea del reticolo tramite una finestra dove è possibile indicare il valore RGB tramite tre cursori (0-255)
- Pattern linea reticolo: stabilisce lo stile della linea del reticolo; i valori possibili sono:
	- o Default
	- o Solid: linea continua
	- o Dash: linea tratteggiata
	- o Dot: linea di punti
	- o DashDot: linea di tratto-punto
	- o DashDotDot: linea di tratto-punto-punto
- Colore sfondo etichetta: stabilisce il colore dello sfondo delle etichette tramite una finestra dove è possibile indicare il valore RGB tramite tre cursori (0-255)
- Dimensione carattere etichetta: stabilisce la dimensione del carattere delle etichette
- Colore etichetta: stabilisce il colore delle etichette tramite una finestra dove è possibile indicare il valore RGB tramite tre cursori (0-255)

## <span id="page-36-2"></span>**Distanza**

Consente di definire:

- Spessore linea distanza: stabilisce lo spessore in pixel della linea di distanza
- Colore linea distanza: stabilisce il colore della linea di distanza tramite una finestra dove è possibile indicare il valore RGB tramite tre cursori (0-255)
- Pattern linea distanza: stabilisce lo stile della linea di distanza; i valori possibili sono:
	- o Default
	- o Solid: linea continua
	- o Dash: linea tratteggiata
	- o Dot: linea di punti
	- o DashDot: linea di tratto-punto
	- o DashDotDot: linea di tratto-punto-punto

## <span id="page-36-3"></span>**Foto**

Consente di definire:

- Organizzazione delle cartelle: le foto possono essere organizzate in sotto-cartelle per migliorane l'organizzazione. I possibili valori sono:
	- o None: non viene creata alcuna sotto-cartella
	- o YYYY: le foto vengono organizzate in sotto-cartelle per Anno
	- o YYYYMM: le foto vengono organizzate in sotto-cartelle per AnnoMese
	- $\circ$  YYYYMMDD: le foto vengono organizzate in sotto-cartelle per AnnoMeseGiorno
- Salva nell'album: se attivato, una copia della foto viene salvata nella cartella pubblica Pictures; in ogni caso le foto vengono salvate nella cartella dell'app Pictures

## <span id="page-37-0"></span>**Montagne AR**

Consente di definire:

- Spessore cerchio AR: stabilisce lo spessore in pixel del cerchio che delimita l'area di visualizzazione delle montagne
- Colore cerchio AR: stabilisce il colore del cerchio tramite una finestra dove è possibile indicare il valore RGB tramite tre cursori (0-255)
- Pattern cerchio AR: stabilisce lo stile del cerchio; i valori possibili sono gli stessi della linea di distanza
- Stile di riempimento cerchio AR: stabilisce come deve essere riempito il cerchio; i valori possibili sono:
	- o Default: l'area non viene riempita
	- o Hollow: l'area non viene riempita
	- o Solid: l'area viene riempita da un colore a tinta unita
	- o Dotted: l'area viene riempita con punti colorati
	- o Horizontal: l'area viene riempita da linee orizzontali
	- o Vertical: l'area viene riempita da linee verticali
	- o Cross: l'area viene riempita da piccole croci
	- o DiagonalCross: l'area viene riempita da un reticolo diagonale
	- o ForwardDiagonal: l'area viene riempita da linee diagonali da sinistra verso destra
	- o BackwardDiagonal: l'area viene riempita da linee diagonali da destra verso sinistra

## <span id="page-37-1"></span>**Notifiche**

Consente di definire se devono essere emesse delle notifiche a fronte di determinati eventi. Gli eventi sono:

- Livello batteria basso: scatta quando il livello di carica della batteria è sotto il 10%
- Segnale GPS scarso o assente

Inoltre può essere specificato il tipo di segnalazione:

• Sintetizzatore vocale o segnale acustico

## <span id="page-37-2"></span>**Schermo**

Consente di definire in quali circostanze lo schermo deve rimanere acceso:

- Quando il dispositivo è alimentato
- Tutto il tempo

## <span id="page-38-0"></span>**Autorizzazioni**

Questa funzione ripropone l'iter autorizzativo visualizzato al primo lancio dell'applicazione.

Può essere utile qualora l'utente abbia dimenticato di fornire qualche autorizzazione necessaria per un corretto utilizzo dell'applicazione.

La sequenza delle pagine è la stessa già vista nel capitolo [Primo avvio.](#page-5-0)

## <span id="page-39-0"></span>**Informazioni**

# 11:32  $\mathbf{A} \bullet \circ \odot \setminus \bullet$  . The contract of  $\mathbf{A}$  and  $\mathbf{A}$

#### $\equiv$ **Informazioni**

MountainsAR 4.0

Il software è così com'è e non saremo in alcun modo responsabili per l'uso o l'abuso o per eventuali danni derivanti direttamente o indirettamente dall'uso del software. L'utilizzo del software è ad esclusivo rischio dell'utente.

Il software non deve mai essere utilizzato come unica fonte di informazioni per la navigazione. E' sempre necessario utilizzare la propria esperienza e fare uso di mappe, bussole e qualsiasi altro strumento prima di iniziare qualsiasi tipo di decisione in merito all'orientamento o alla navigazione.

ATTENZIONE: Al termine del processo iniziale di concessione dei permessi, si consiglia di chiudere e riavviare l'app.

Per ottenere buoni risultati il dispositivo deve essere calibrato periodicamente; crea uno schema a forma di 8 fino a quando la bussola non è calibrata. Di solito, dovrai eseguire il movimento della figura 8 solo poche volte.

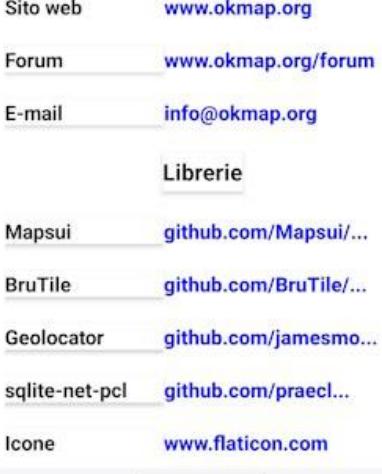

# <span id="page-39-1"></span>**Help**

Visualizza questo manuale direttamente dall'app.

Questa pagina fornisce tutte le informazioni e i riferimenti dell'app.

Riporta inoltre i link al sito web ufficiale e ai siti web delle librerie utilizzate.

**Importante**: leggere il disclaimer riportato in testa alla pagina.